## **Creating Interactive Fiction with Twine Inserting An Image Into a Passage**

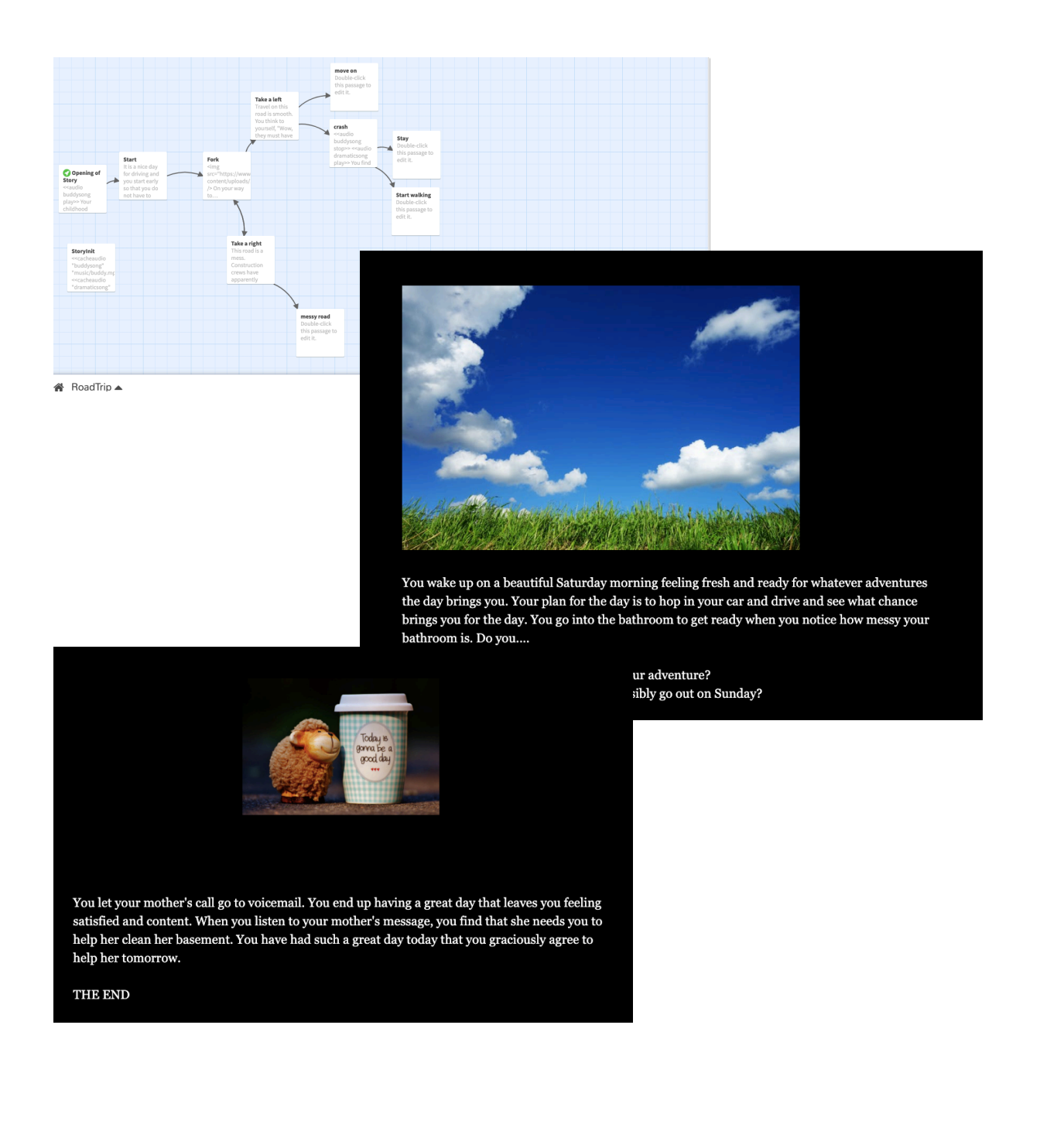

## **Inserting An Image Into a Passage**

Inserting an image into a passage will require the use of the exact same HTML coding that one would use if they were creating a webpage using HTML. To make things quicker and easier on yourself, you will search for an image and then copy the online address of the images you will use to your device's clipboard (Command + C) and then paste it into the HTML tag when you need it rather than downloading the image, storing it somewhere online, and THEN copying its online address. Sounds complicated, but trust me, it will be easier this way.

Go to a site that provides free images like Pixabay, Freerange, Unsplash, Flickr, or Pexels.

When you find the image you want, do a two-finger click on the image. This will bring up the secondary menu.

Select "**Copy Image Address"**.

Next, navigate to the passage in Twine that you wish to insert the image. If you want the image to be at the top of the screen, Click to the left of the first line and then hit return on your keyboard a few times, shifting your text further down the screen. Then click on the first or second line so you see the blinking cursor.

Type the following:

**<img src="**

Then, paste (Command+V) the internet address of your image. Then you will close out the HTML tag with ending quotes and a greater than sign, like this:

Your entire HTML tag may look something like this:

 $+$ Tag

- <img src="https://www.homelight.com/blog/wp-content/uploads/2018/12/how-tosell-a-house-full-of-stuff.jpg"> . Your mother is calling to see if you can come to her house and help her

Play your passage and take a look at your newly inserted image. If it looks like it is the correct size, great! If it is too large, then you may have to adjust the size. Your image is going to be displayed at whatever the original size it was. Here is how you adjust the size.

For my purposes, I am looking for an image that is about 365 pixels wide and 260 pixels tall. So I am going to add those dimensions to my HTML tag in the passage.

So, navigate to the passage you just added the image to and select the Edit pencil icon. Click inside the HTML tag in between the closing quotes and the greater than symbol (>). Hit the space bar and type: **height="260" width="376"**

Your entire HTML tag should look like this:

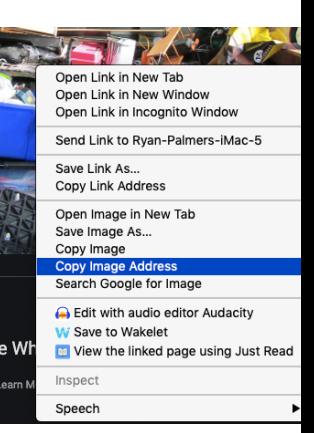

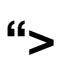

## $+$ Tag

- <img src="https://www.homelight.com/blog/wp-content/uploads/2018/12/how-tosell-a-house-full-of-stuff.jpg" height="260" width="376">

## **Centering the Image**

If you would like the image to be centered on the passage while still keeping your text aligned to the left try this: Click just to the left of the "<img" in your code and type a center tag like this: **<center>**

Then click just to the right of the  $\geq$  in the image tag and type and end-center tag like this: **</center>**

When you view your passage now, your image should be centered and your text should remain aligned to the left.

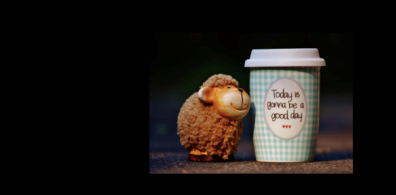

You let your mother's call go to voicemail. You end up having a great day that leaves you feeling<br>satisfied and content. When you listen to your mother's message, you find that she needs you to<br>help her clean her basement. help her tomorrow.

THE END